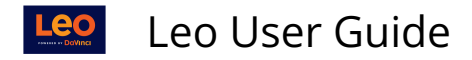

# **Portrait Listing**

## **Portrait Listing**

This report displays the **Academic Portraits** of the Students that you have access to as their Advisor/Mentor.

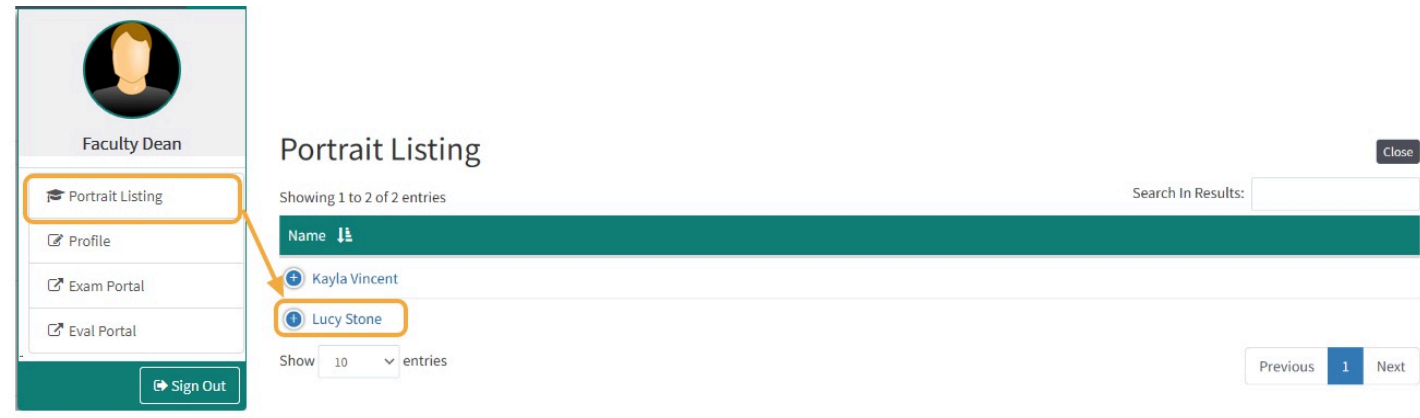

The Academic Portrait Listing includes information on the number of Noteworthy Characteristics, Document Types and Uploads that are included in each individual Student's Portrait.

To view an Academic Portrait for a particular Student, click on that Student's name.

## **Portrait Listing Menu**

# **Student Portrait for Samply McStudent**

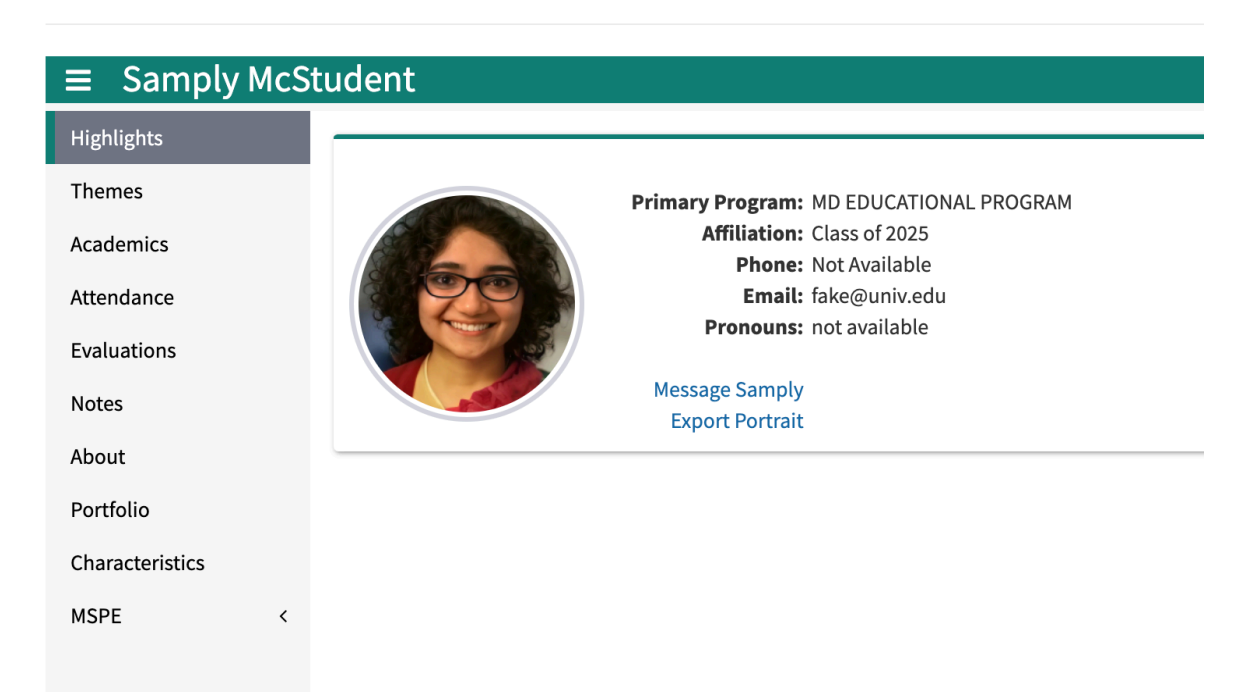

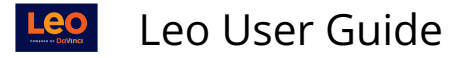

#### **Menu**

- **Themes:** Displays data on student performance by Theme-Mapped Evaluation Questions including a listing of results and Theme-Mapped Events.
- **Academics:** Lists courses and associated grades that the student has taken or is currently enrolled in. For detailed performance information by course, click More Info.
- **Attendance:** View excused and unexcused absences.
- **Evals:** Lists the evaluation that a student has completed as well as the evaluation results submitted about the student.
- **Notes:** Use to share notes with other mentors and/or the student. There is also an option for private notes.
- **About:** General demographic information about the student.
- **Portfolio:** Portfolios allow students and mentors to create a set of documents that they need to keep over a period of time.
- **Characteristics:** This screen allows everyone who has access to the Student Portrait, including the student, to collaborate on the student's Noteworthy Characteristics, which can be included in the MSPE letter.
- **MSPE:** Provides options for updating the student's Academic History, determining which evaluation questions to include (or exclude) in the MSPE, viewing comparative analysis or MSPE data, and exporting a draft version of the MSPE letter for the student.

### Themes

Displays performance data based on Theme-Mapped Evaluation Questions, Events, Assignments, Procedures and Diagnoses over time.

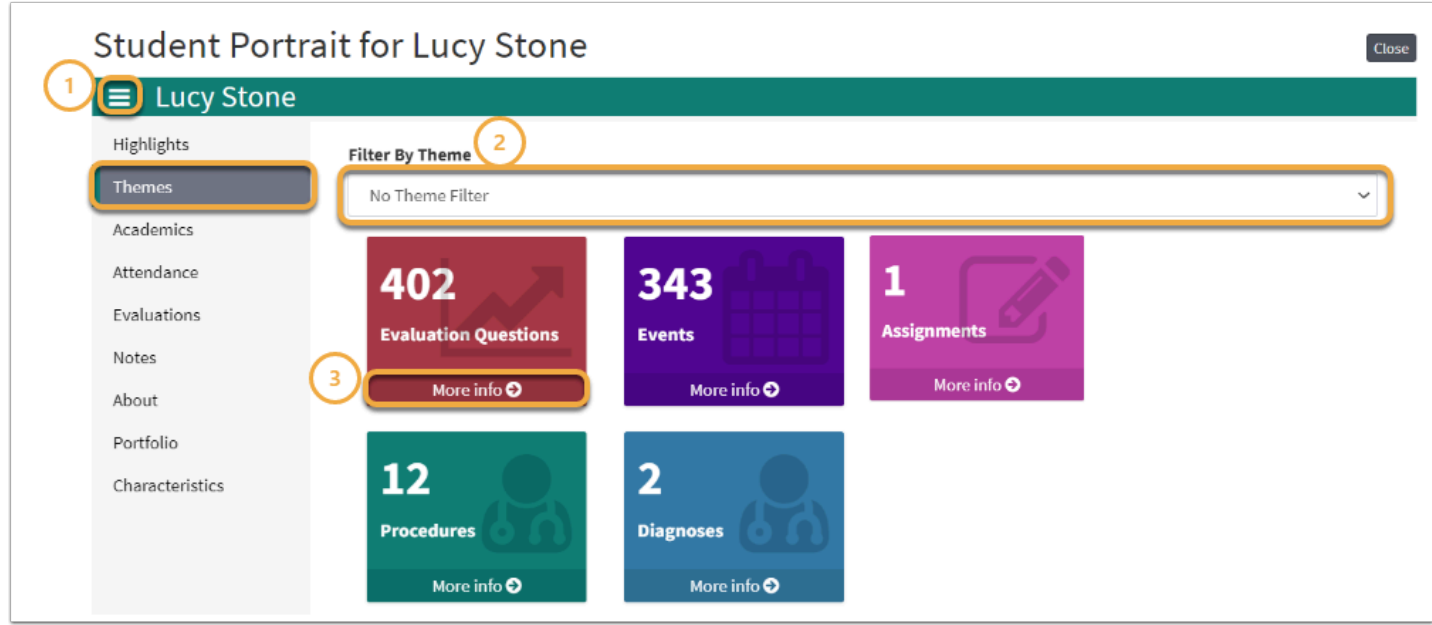

- 1. Click the **Menu** icon to toggle the Academic Portrait menu on or off the screen
- 2. Select the **Filter By drop-down** to filter by a specific Theme or Theme Set
- 3. Select **More Info** to view detailed performance information

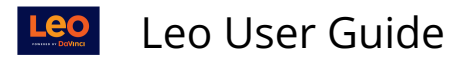

## Evaluation Questions

Displays performance based on Theme-Mapped Evaluation Questions over time. Data is also displayed below the graph in a list by Theme-Mapped Questions.

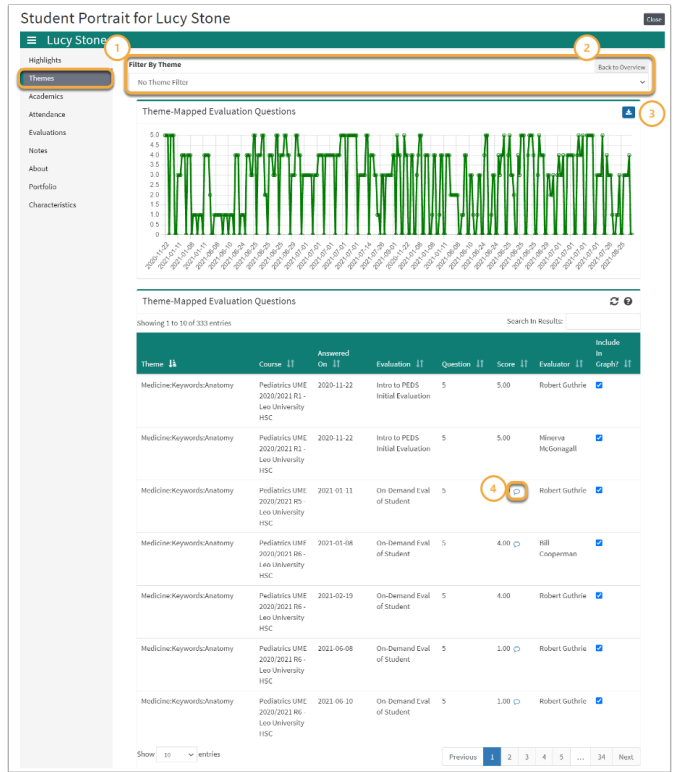

- 1. Select the **Filter By drop-down** above the Theme-Mapped Evaluation Questions graph to filter the graph by a specific Theme or Theme Set.
- 2. Click **Back to Overview** in order to return to the Themes screen
- 3. Use the **Download** icon to export the graph for archival purposes
- 4. Hover over the **Comment icon** to view comments provided on a specific evaluation question.

#### Events

Displays performance based on Theme-Mapped Events. Data is also displayed in a list by Event name.

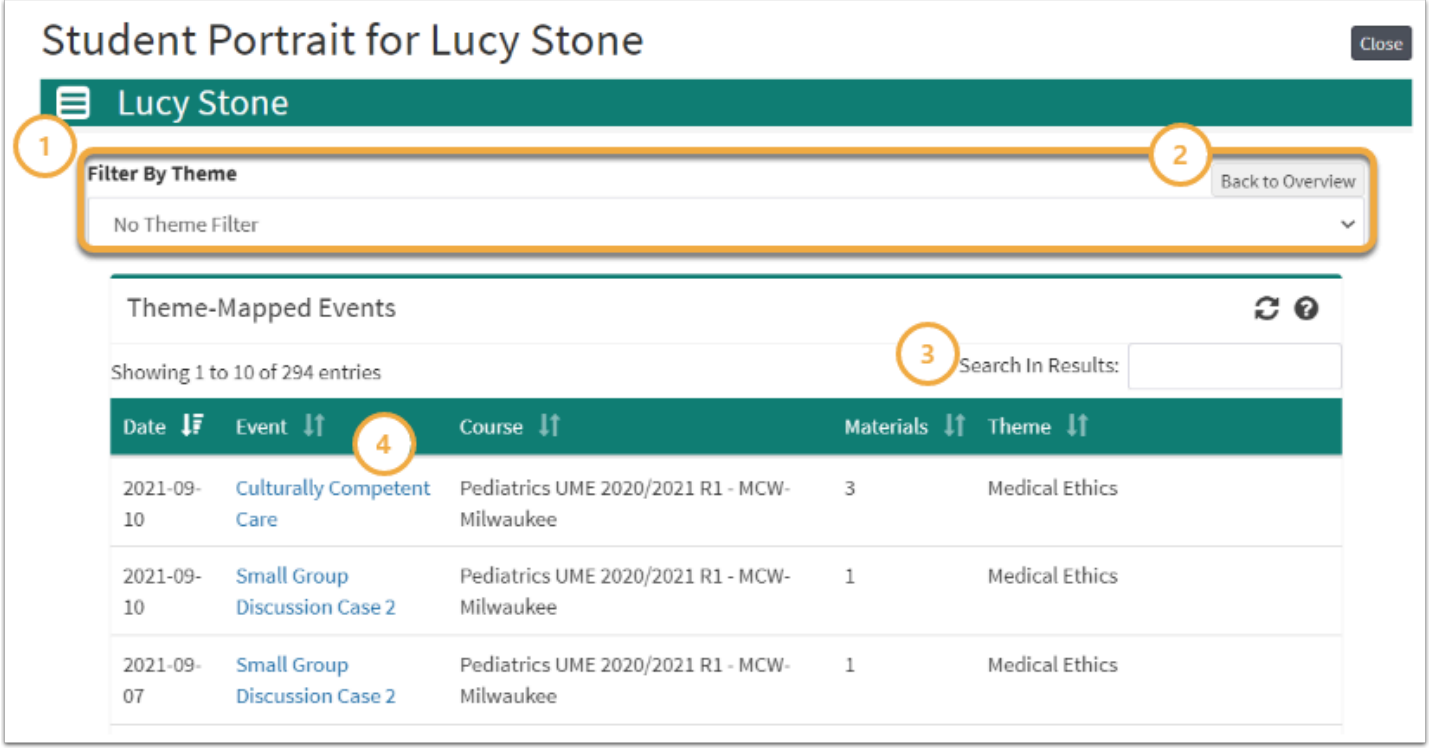

- 1. Select the **Filter By drop-down** above to filter the list by a specific Theme or Theme Set.
- 2. Click **Back to Overview** in order to navigate back to the Themes screen.
- 3. Use the **Search field** to filter results by a keyword.
- 4. Select the **Event** hyperlink to navigate directly to the theme-mapped event.

## Assignments

 Displays performance based on Theme-Mapped Assignments. Results are displayed in a list by Theme.

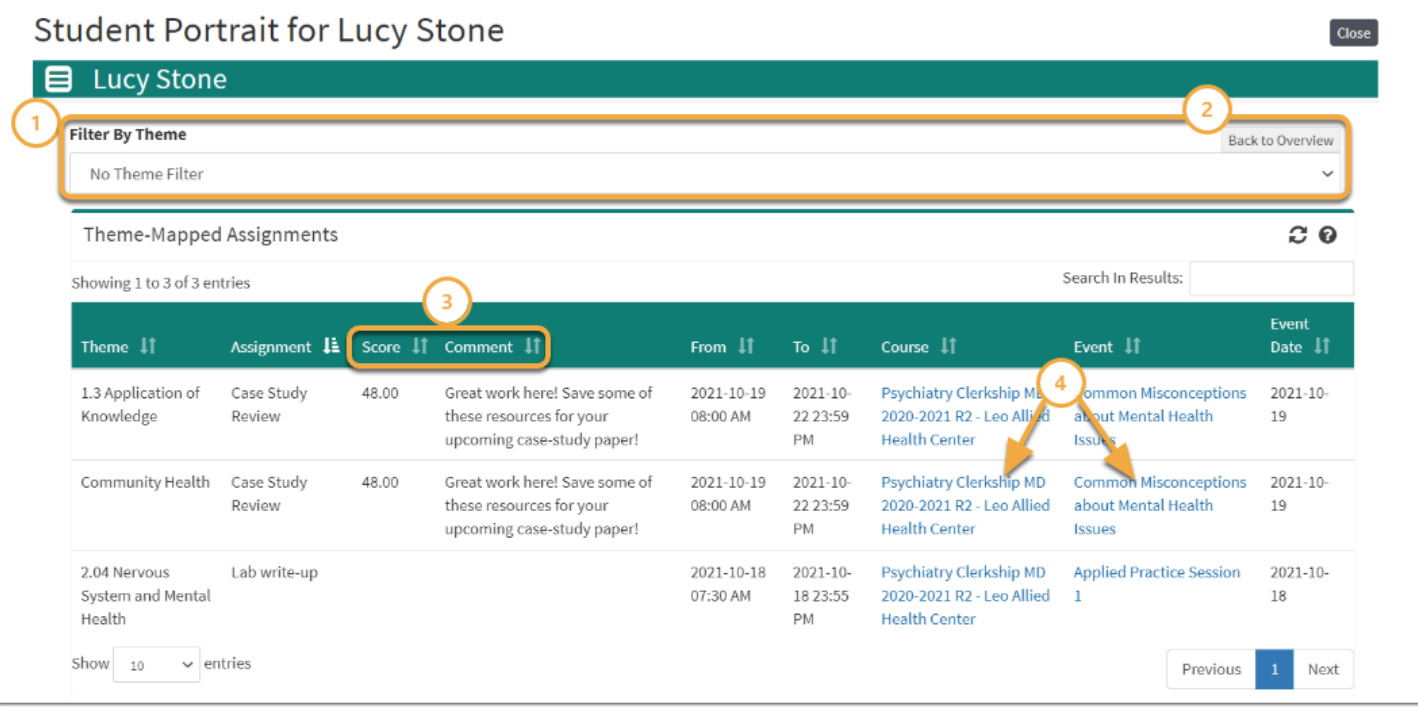

- 1. Select the **Filter By drop-down** above to filter the list by a specific Theme or Theme Set.
- 2. Click **Back to Overview** in order to navigate back to the Themes screen.
- 3. View Student **Score** and **Comments** provided on the Assignment.
- 4. Select the **Course** or **Event** hyperlink to navigate directly to the theme-mapped course or event.

To map Themes to an assignment, you must first map the Theme(s) to the Event.

## Procedures/Diagnoses

Displays performance based on Theme-Mapped Procedures or Diagnoses. Data is also displayed in a list by Procedure or Diagnosis name.

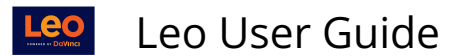

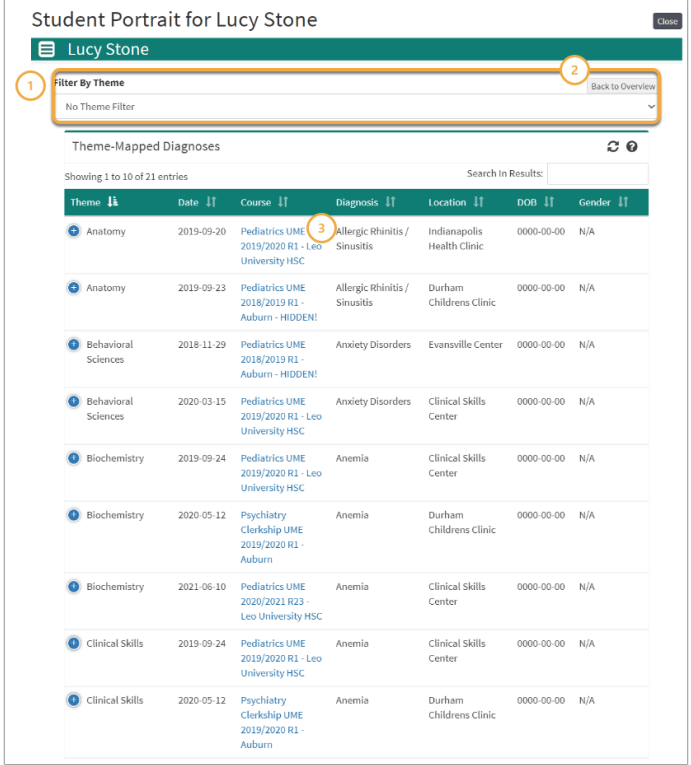

- 1. Select the **Filter By drop-down** above to filter the list by a specific Theme or Theme Set.
- 2. Click **Back to Overview** in order to navigate back to the Themes screen
- 3. Use the **Search** field to filter results by a keyword
- 4. Select the **Course** hyperlink to navigate directly to the Course in which the Procedure or Diagnosis was completed.

## Academics

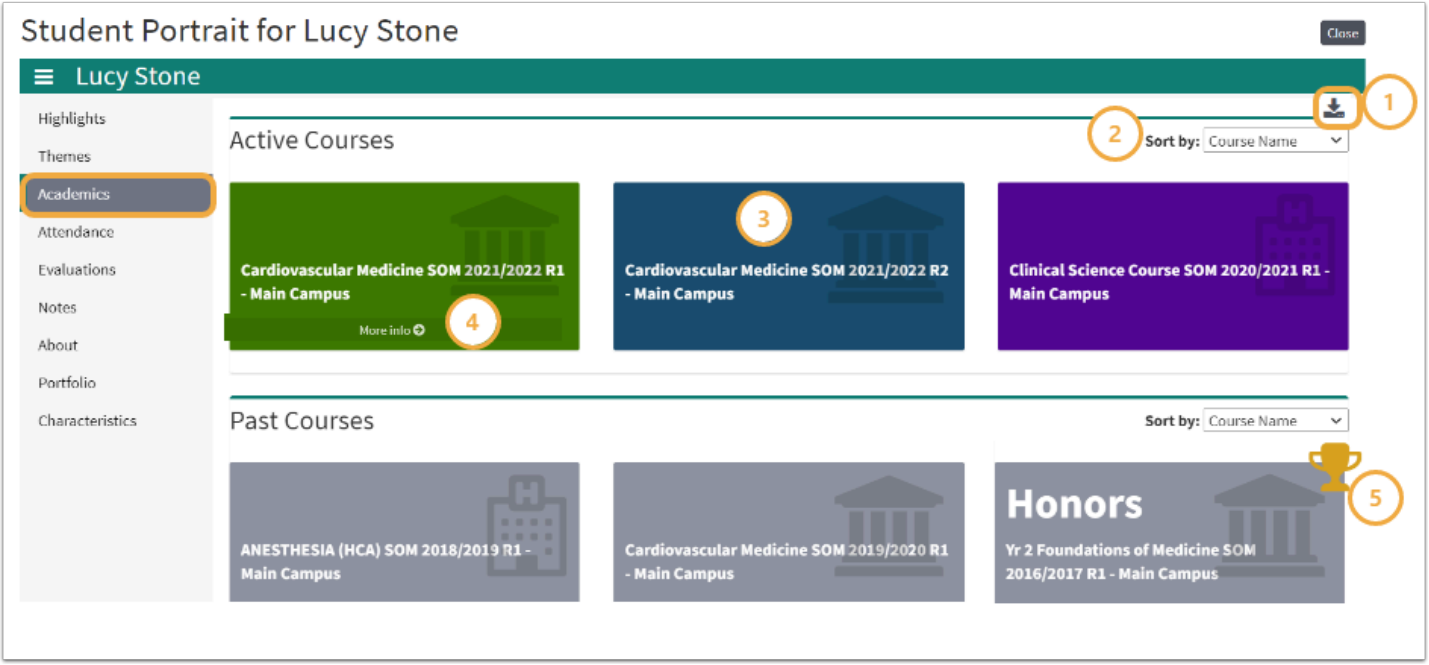

1. Click the **download icon** to export results in .csv file format.

Leo User Guide

- 2. Use the **Sort by drop-down** to filter results by Course Name.
- 3. Click the colored tile labeled with the course name to navigate to the selected Course screen.
- 4. Select **More Info** to view detailed course grade information.
- 5. The **trophy icon** indicates a course in which a student earned an Honors.

## Course Grade Details

**A** Functionality presented in this portion of the Academic Portrait may vary depending on settings enabled at your institution.

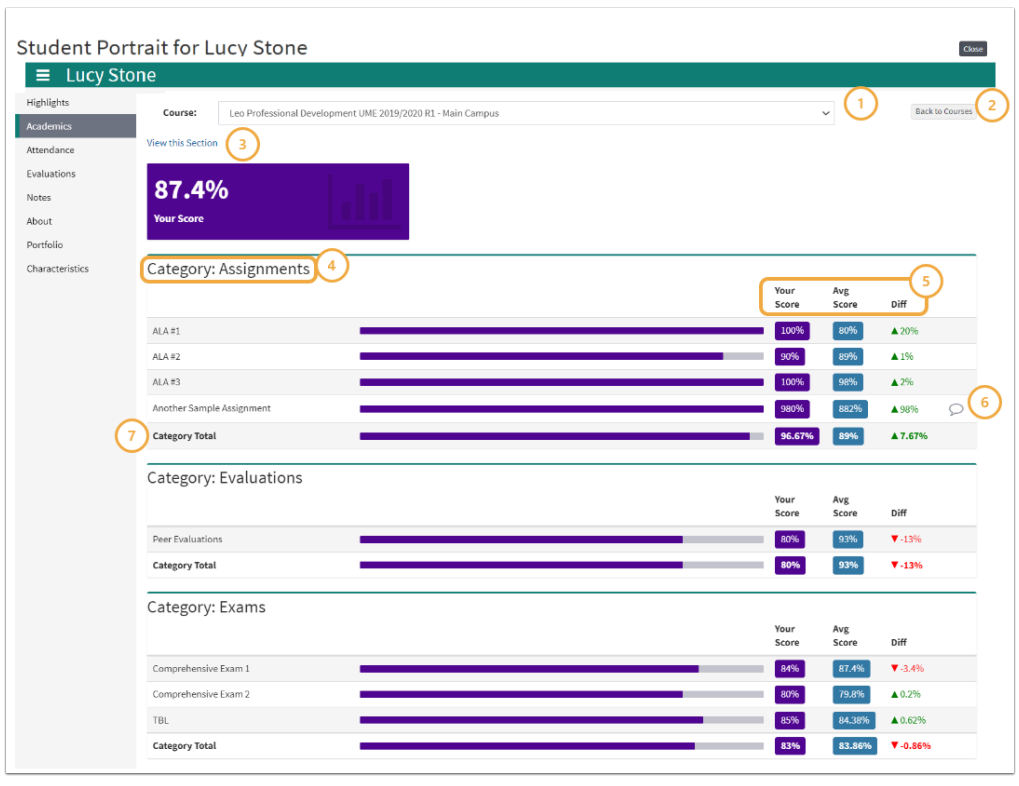

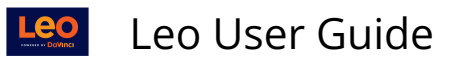

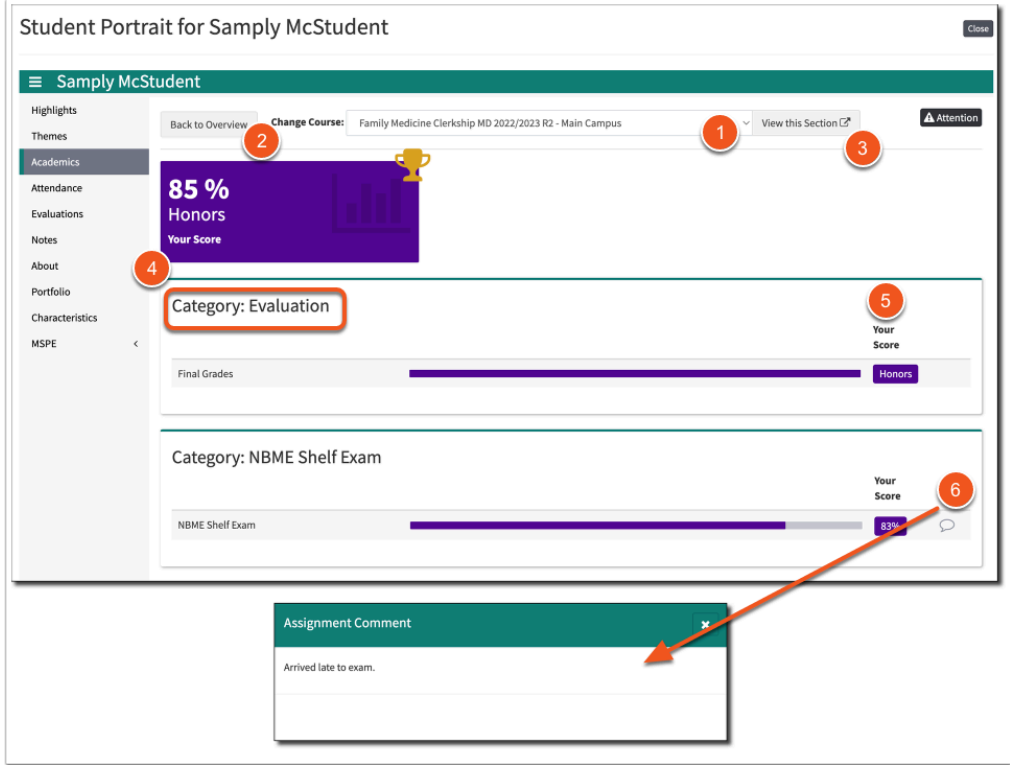

- 1. Use the **Course drop-down** on this screen to view a different course.
- 2. Click **Back to Courses** to navigate back to the Academics screen.
- 3. Select **View Course** to navigate directly to the selected Course Section screen.
- 4. Grade details are presented in columns, organized by the Gradebook Categories and Assignments provided in the Course Section Gradebook.
- 5. Student score information is displayed in a list by assignment. It may optionally include a comparison to the other enrolled students in the course.
- 6. Click on the **comment icon** to view assignment comments.

A As a mentor, you are allowed to see unreleased grades, so you may be seeing different values here than the student will see.

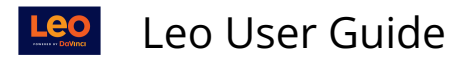

## Attendance

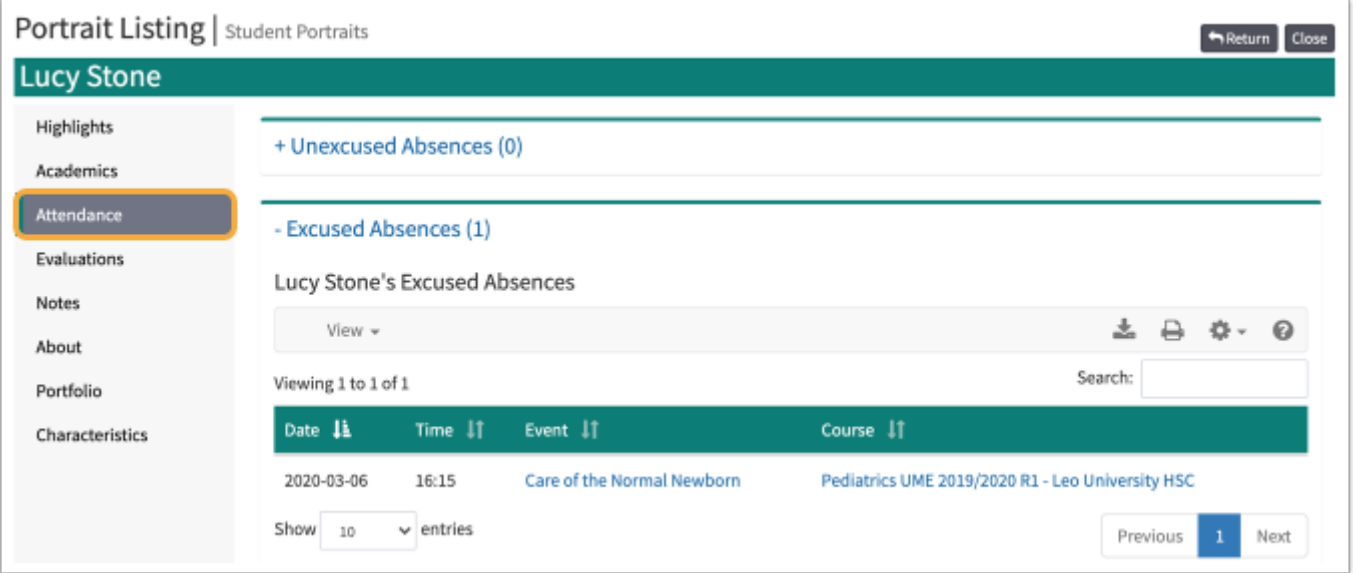

## Evaluations

Advisors may review summary evaluations on their advisees.

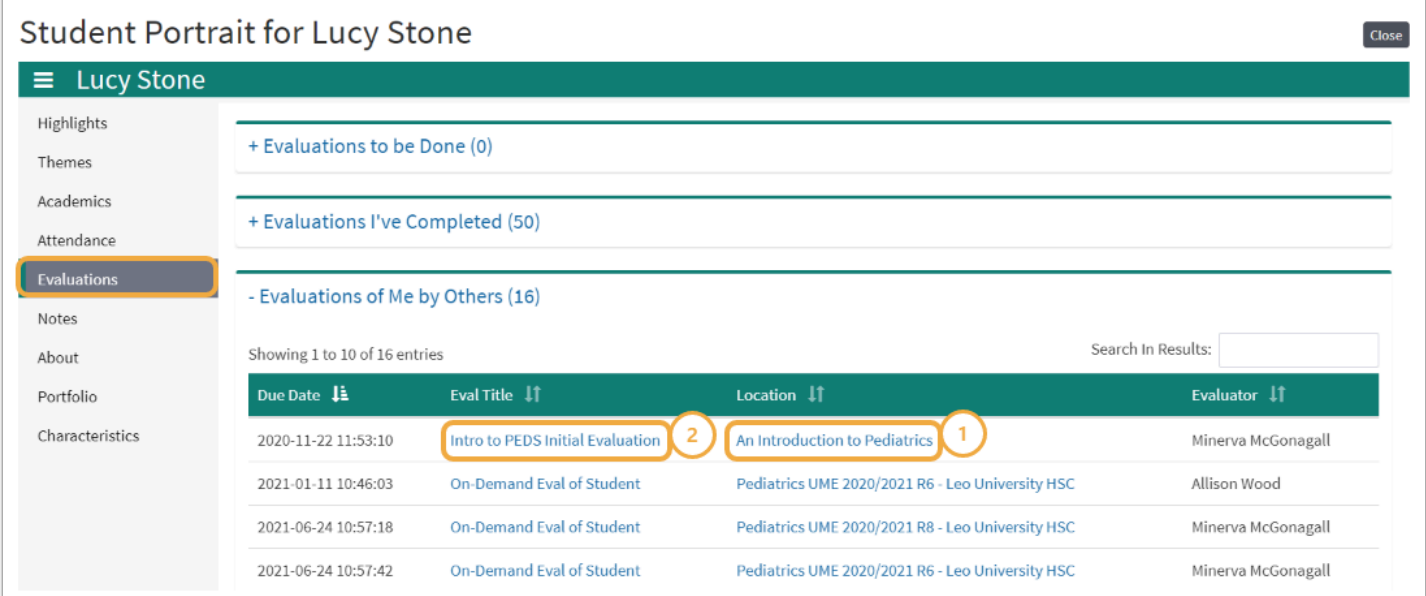

- 1. Click the hyperlink in the Location column to navigate directly to the Course or Event in which the Evaluation was assigned.
- 2. Select the hyperlink in the Eval Title column to view detailed score information for the selected Evaluation.

#### Evaluation Results

Displays detailed student performance based on the selected Evaluation compared to their peers. Evaluations Results are displayed in graph and list format by Evaluation question.

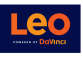

**A** Functionality presented in this portion of the Academic Portrait may vary depending on settings enabled at your institution.

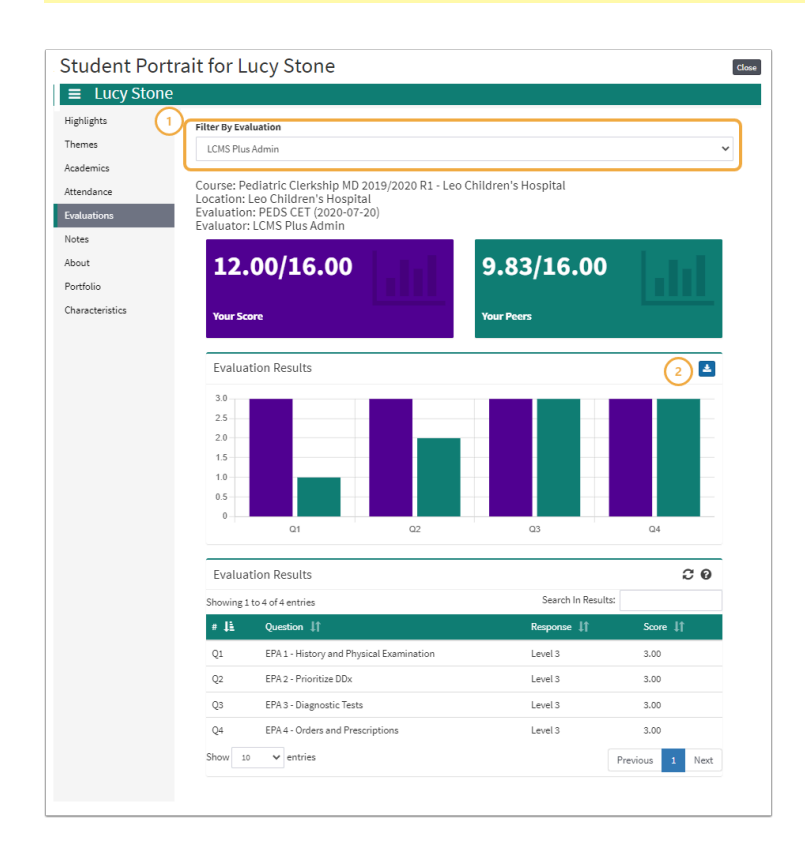

- 1. Use the **Filter by Evaluation** drop-down to view a different evaluation.
- 2. Click the **download icon** to export the graph in .png format.

#### Notes

This screen lists all the notes that have been added to the Student's portrait.

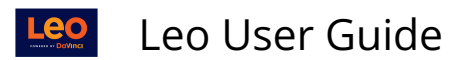

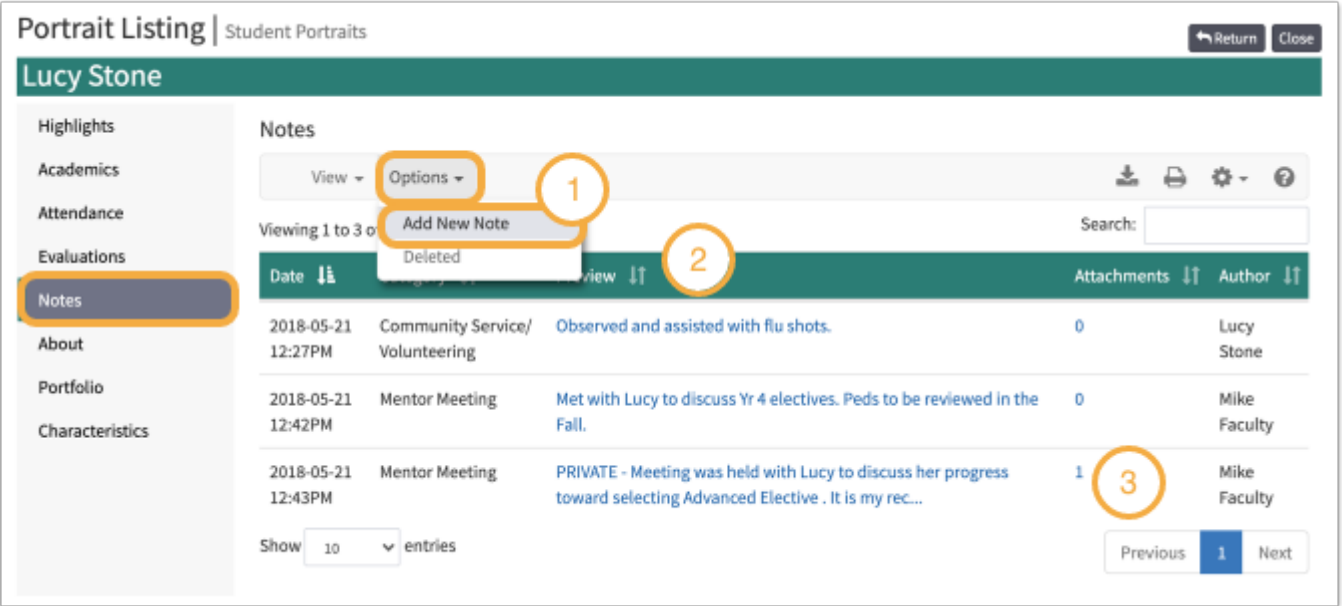

- 1. To add a new note, select **Options** and select **Add New Note** link
- 2. To edit a note, click on the note's text in the **Preview** column
- 3. To review/edit the attachments on a note, click on the count in the **Attachments** column

#### Add New Note

This screen allows you to edit a note.

Select a **Category** for the note and edit its content in the field below. (\*) Both fields are required.

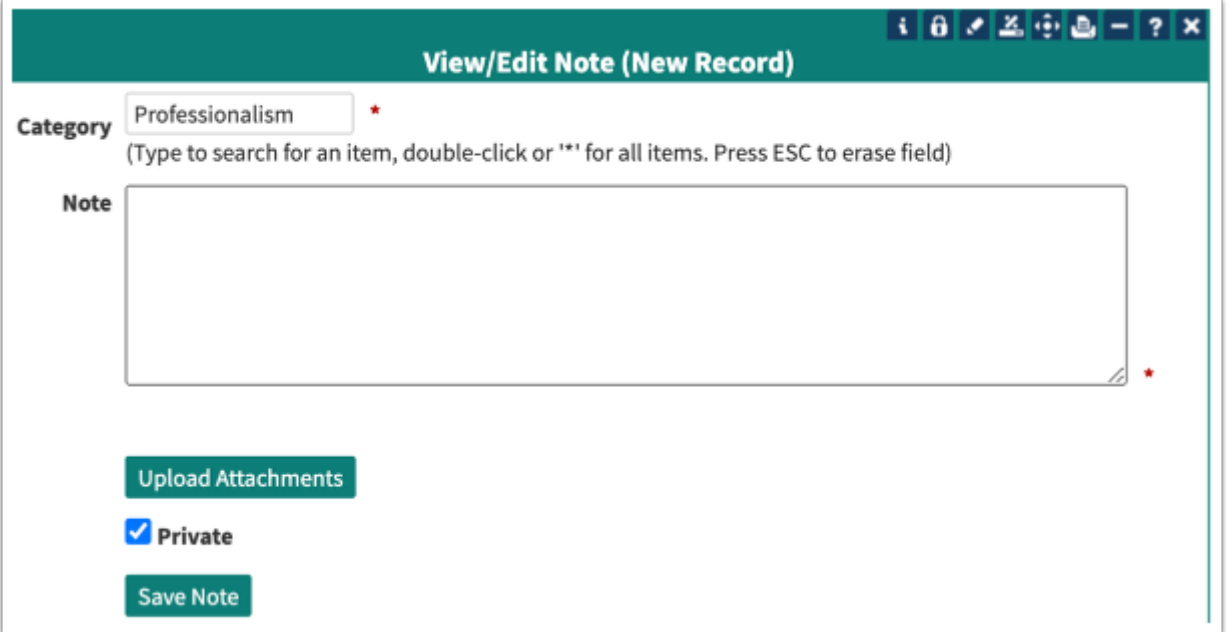

 In this note, the **Private** box was checked which means Faculty Mentors assigned to the Student and Admins in Leo will be able to view the note.

The Student does not see the private note in their portrait.

## **Category**

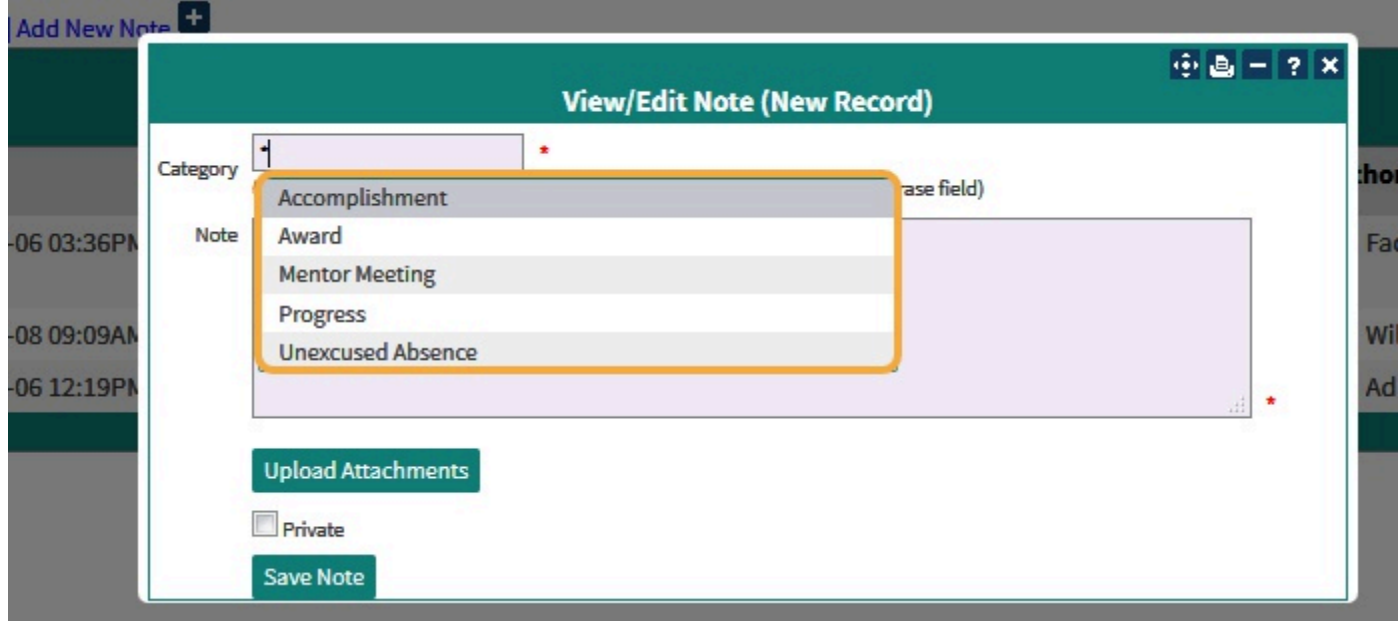

## **Upload Attachments**

This allows you to review/edit attachments associated with a note.

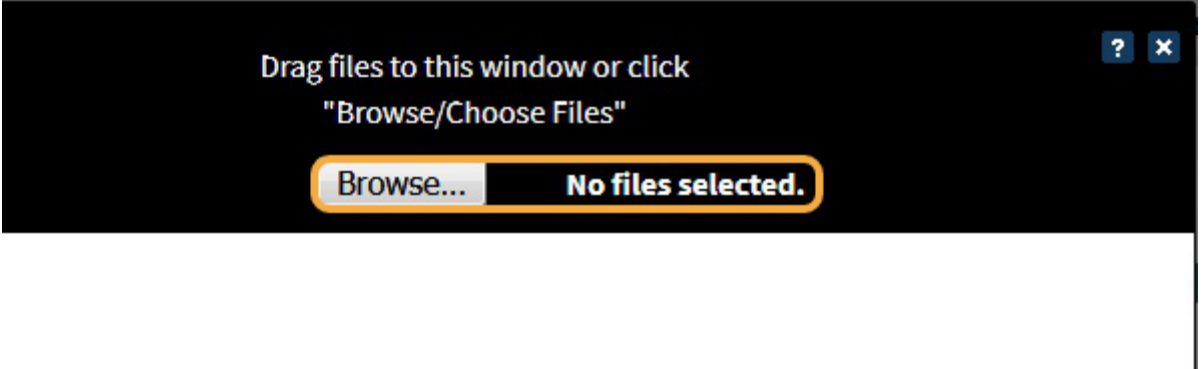

## About

General demographic information about your advisees.

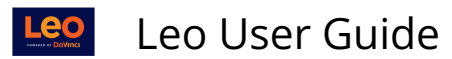

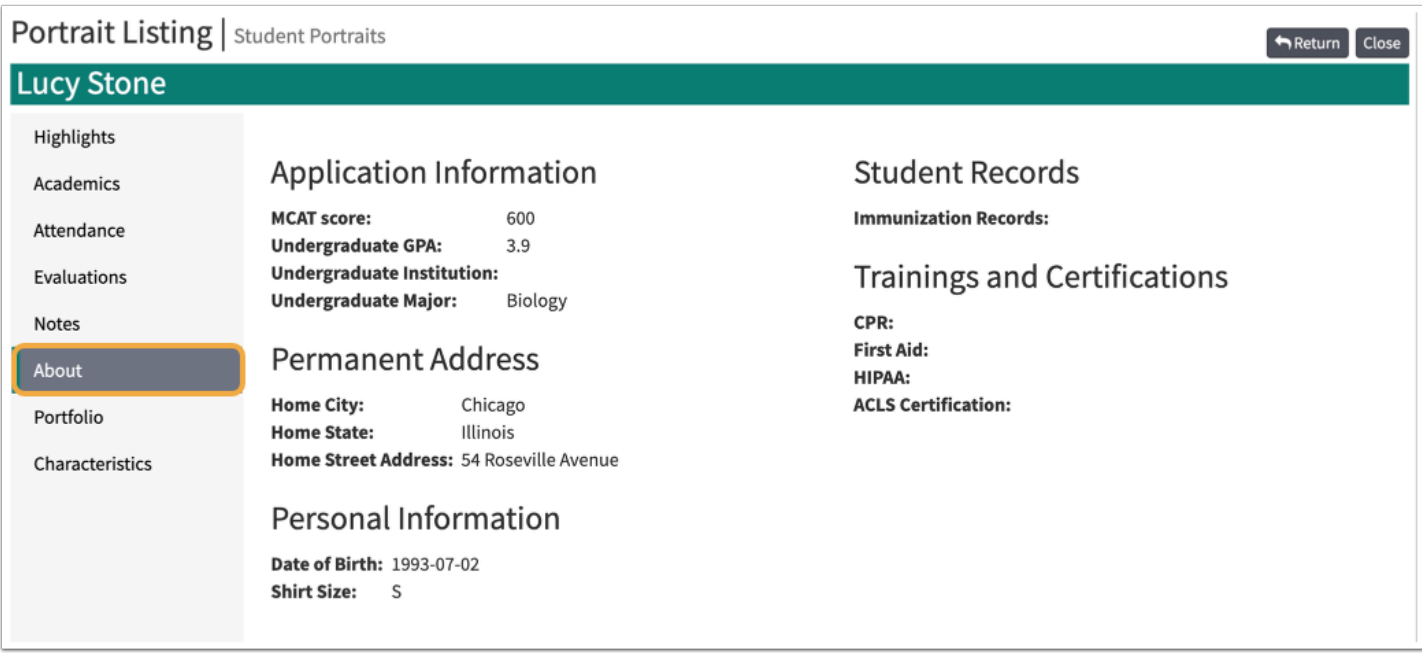

## Portfolio

A listing of all portfolios that are assigned to a Student.

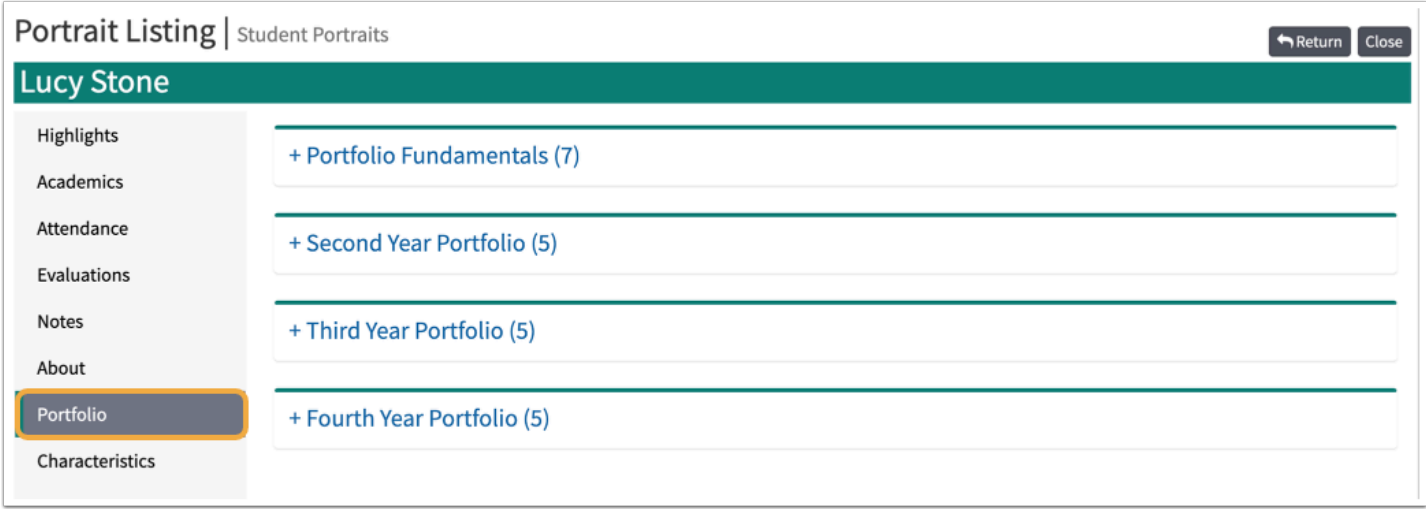

Students may be assigned more than one portfolio.

# Noteworthy Characteristics

Students and their Advisors will be able to collaborate on authoring statements for the MSPE.

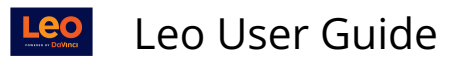

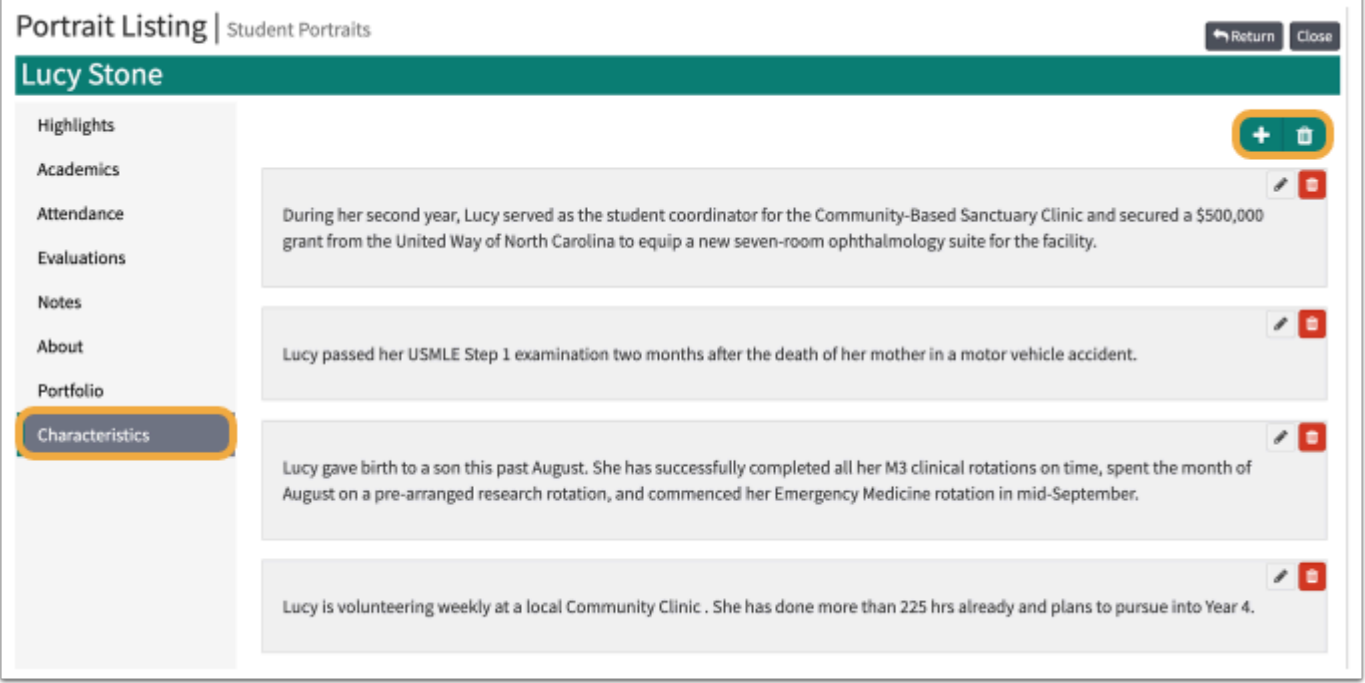

## **MSPE**

This section of the Academic Portrait is used to manage and export a draft version of the student's MSPE letter.

Depending on your role in Leo, you may more may not have access to make changes to the settings on these screens. They also may be entirely unavailable to you based on your institution's settings. If you have questions about access to this screen or the ability to make changes, and/or export the students draft MSPE letter, please consult your Leo Administrator.

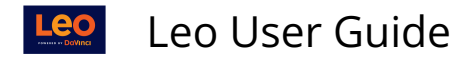

## **Academic History**

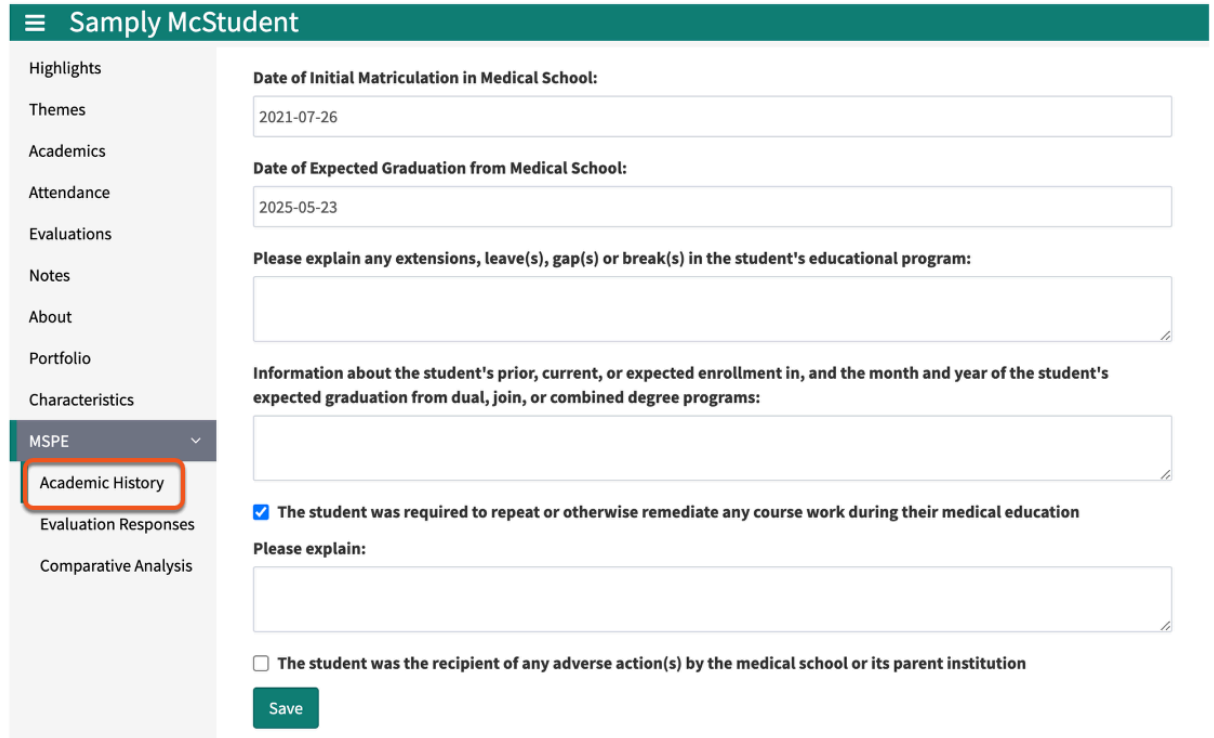

Use these fields to enter information about the student's academic history including leaves of absence, gaps, dual or combined degree programs, if applicable, etc. There are also fields that can be used to explain any remediated course work or indicate if the student received an adverse action(s) by the school.

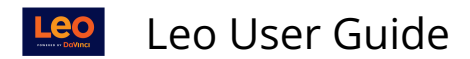

## **Evaluation Responses**

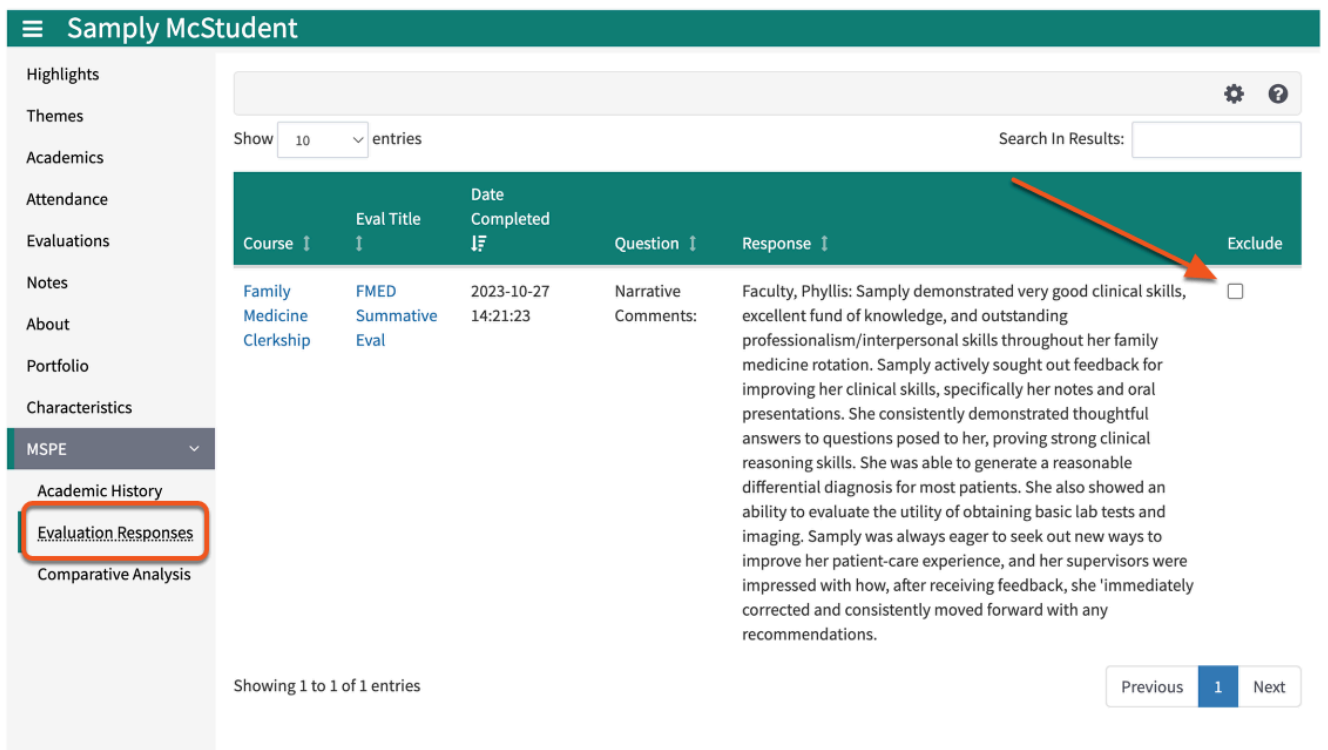

This screen is used to review evaluations questions that have been flagged for the MSPE and answered on **Approved** evaluations for this student. By default, all approved eval responses are included in the MSPE letter, you can flag any responses that you would like to exclude from the letter.

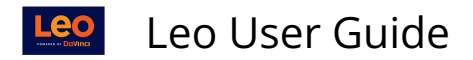

## **Comparative Analysis**

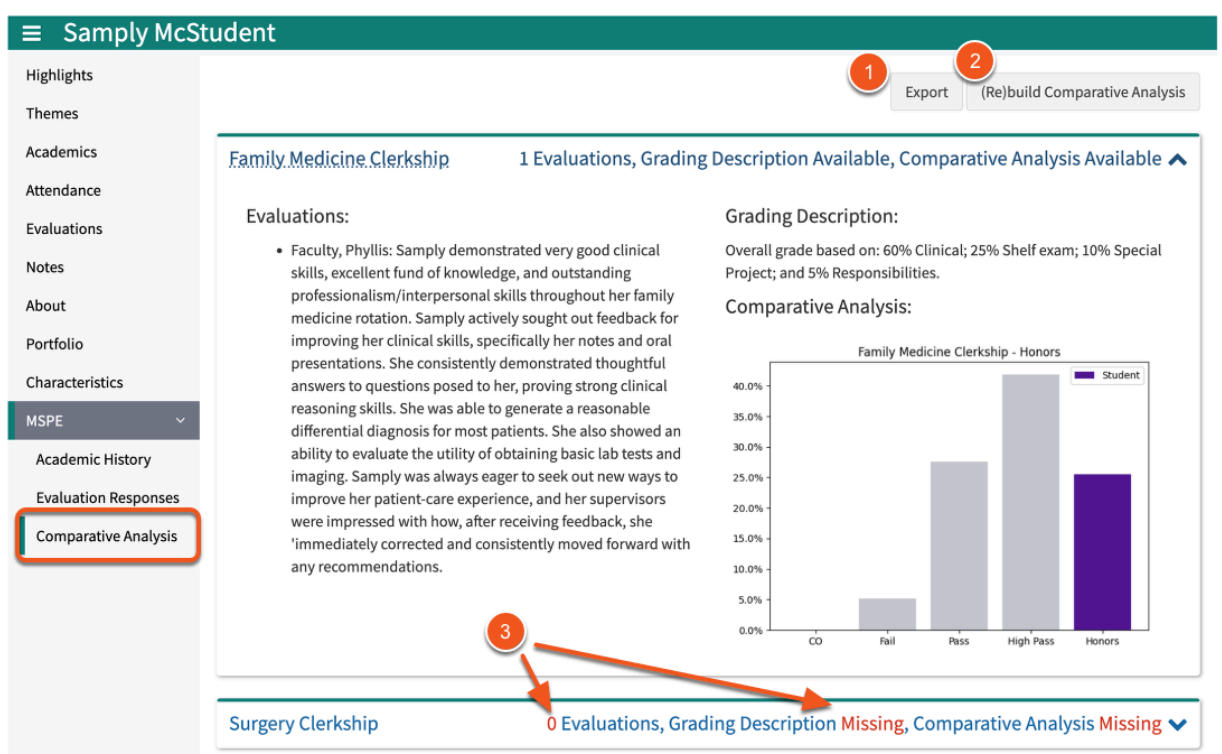

The Comparative Analysis screen lists all the enrolled courses for this student that are marked to be [included in the MSPE at the Course Template level.](https://lcmsplus.screenstepslive.com/s/18500/a/978914-assessment-custom-settings-gradebook)

- 1. Export: Use this button to export this student's MSPE letter as a word document.
- 2. (Re)build Comparative Analysis: It's best practice to hit this button before exporting to be sure all section and student grades are included in the comparative analysis. Depending on recently entered and/or finalized course grades, the charts may be updated slightly after the comparative analysis is rebuilt.
- 3. If any information is missing or unavailable, then it will be indicated and shown in red.